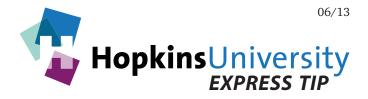

## **QuarkXPress 7-9 - Exporting PDFs**

QuarkXPress has the ability to generate a print-ready PDF without needing Acrobat Distiller. PDF files, if prepared correctly can help streamline the printing process because they have the ability to contain all aspects of a file such as fonts, graphics, and images.

Please note that this Express Tip assumes the user has QuarkXPress 9. If you do not have 9 installed, visit www.quark.com for more information.

## **ICC Profile**

Before you begin, you will need to download and unzip the **GRACoL2006\_Coated1v2** ICC profile from our website and place it in the following location while Quark is not running:

Mac OS X: Hard Drive Name/Library/ColorSync/Profiles
Windows 2000/XP/Vista/7/8: Right-click the ICC profile and choose Install Profile

## **QuarkXPress Preferences**

Like any other software application, QuarkXPress has its own user-configurable preferences. In particular, some default PDF preferences need configured.

## **Configuring Default PDF Preferences**

- 1. With no documents open, pull down the QuarkXPress menu and choose Preferences.
- 2. Click PDF.

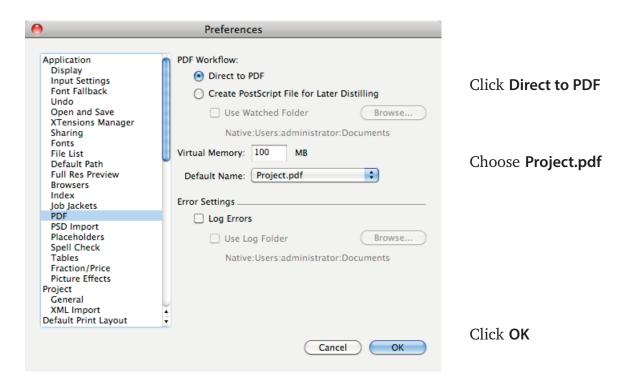

3. Pull down the **Edit** menu and choose **Color Setups** > **Output...** 

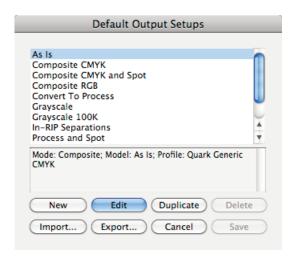

4. Click **New** and match the settings below:

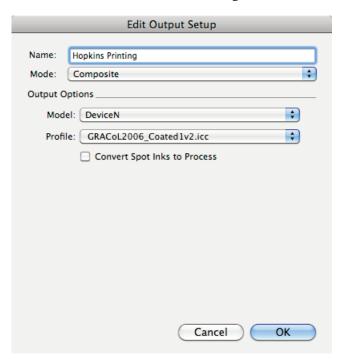

Set Mode to Composite

Set Model to DeviceN

Set Profile to GRACoL2006\_Coated1v2.icc

Leave Convert Spot Inks to Process unchecked if spot/Pantone colors need to be maintained (you could create two Color Setups: one that will keep spot/Pantone colors and a second one that will convert all spot inks to process).

Click OK

5. Pull down the **Edit** menu and choose **Output Styles...** 

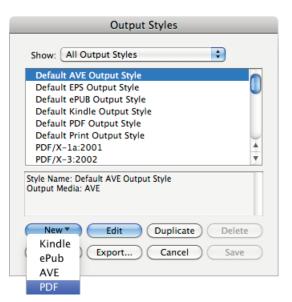

**Click Default PDF Output Style** 

Click New > PDF.

6. For each of the following screens, match the settings for each screen:

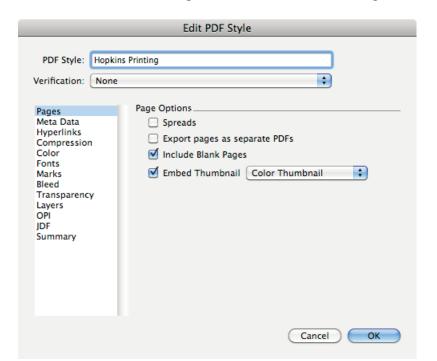

Name the PDF Style Hopkins Printing

Only check Include Blank Pages

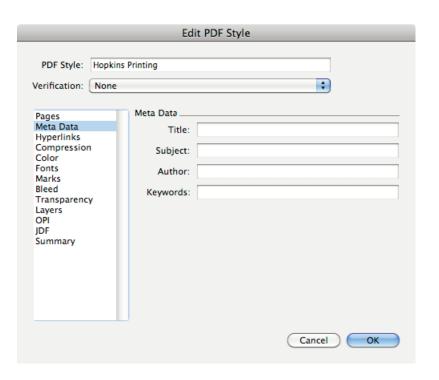

Leave all fields blank

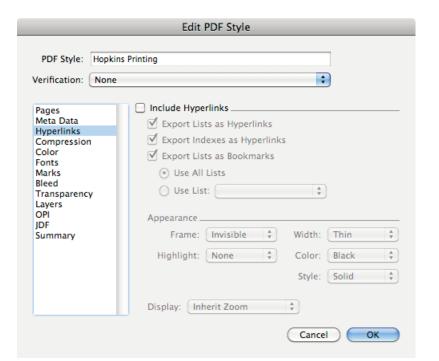

**Uncheck Include Hyperlinks** 

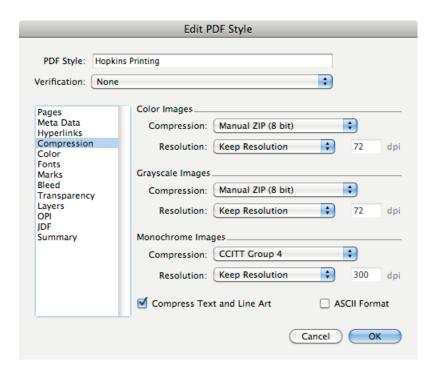

Choose **Manual ZIP (8 bit)**Compression for **Color** and **Grayscale Images** 

Choose **Keep resolution** for **ALL** Images

Choose **CCITT Group 4** Compression for **Monochrome Images** 

**Check Compress Text and Line Art** 

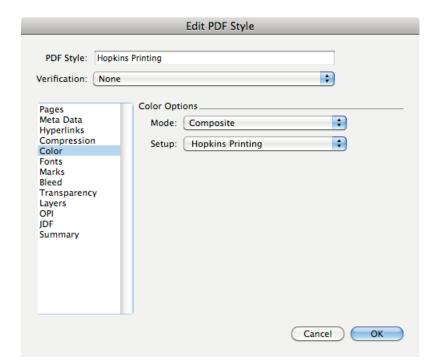

Set Mode to Composite

Set Setup to Hopkins Printing

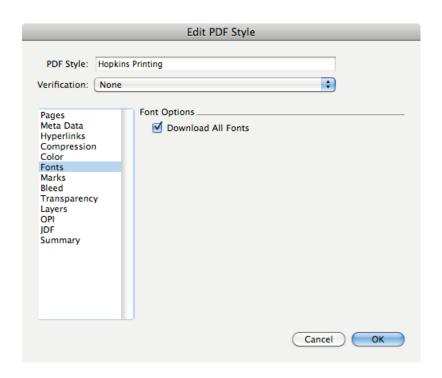

**Check Download All Fonts** 

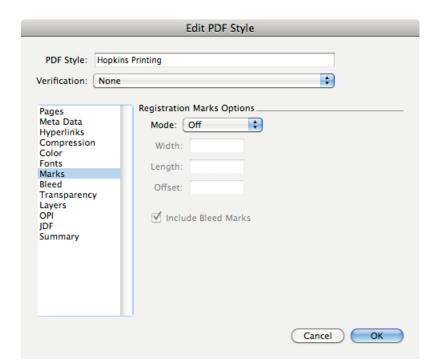

Set Mode to Off

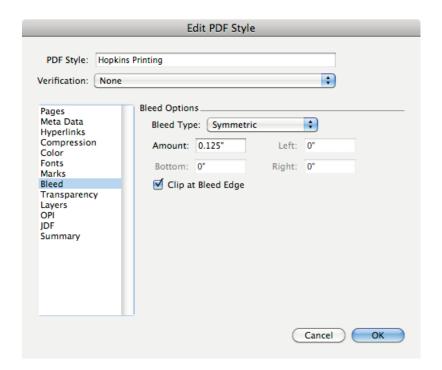

Set Bleed Type to Symmetric

Set Amount to 0.125"

Check Clip at Bleed Edge

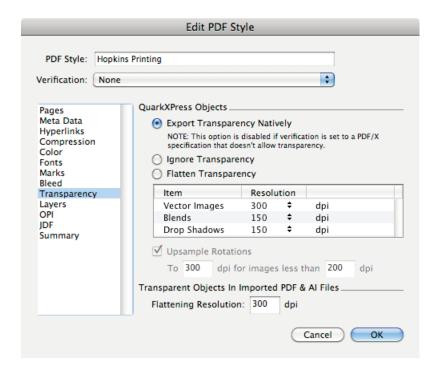

As of QuarkXPress 8.1, unflattened transparency of QuarkXPress-generated items are supported (flattening of any imported content such as PDF or Illustrator files containing transparent items must still be flattened).

Choose **Export Transparency Natively** for **QuarkXPress Objects**.

Set Flattening Resolution to 300 for Transparent Objects In Imported PDF & AI Files.

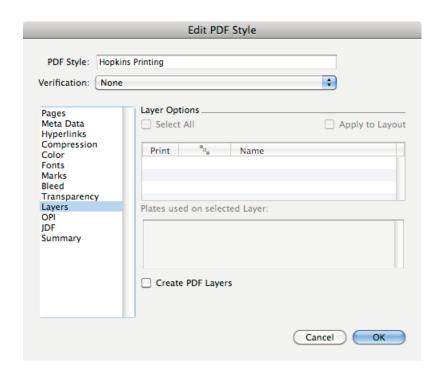

**Uncheck Create PDF Layers** 

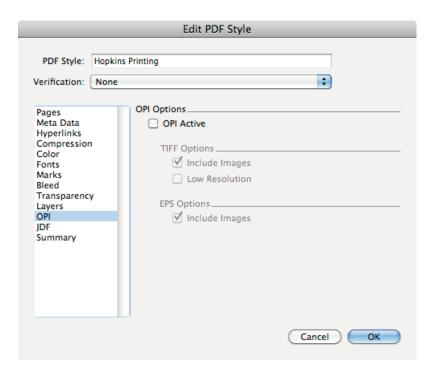

Uncheck **OPI Active** 

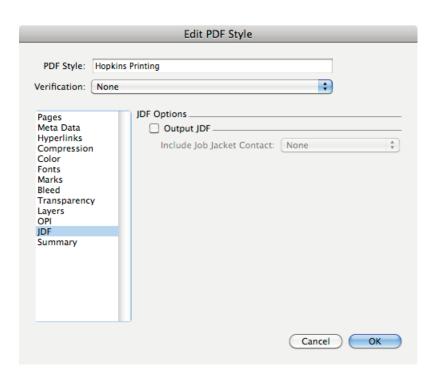

Uncheck Output JDF

- 7. Click **OK**. Click **Save**.
- 8. Now with the Output Style saved, open a Quark document.
- 9. Pull down the **File** menu and choose **Export** > **Layout** as **PDF...**

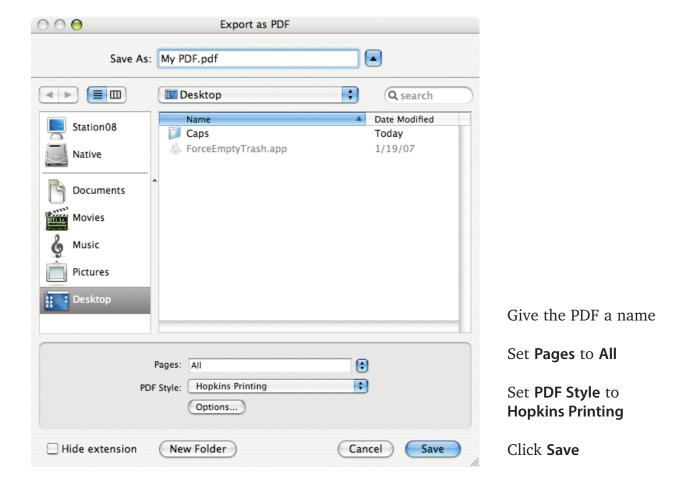

10. Review the PDF carefully. If your Quark document contains any imported PDF or Illustrator files containing transparent elements, please check those elements in the PDF you just made to ensure no undesireable artifacts (white or black lines/boxes or other artifacts) are created as a result of flattening.

If artifacts are discovered and no workaround can be found to eliminate them, it may be necessary to send the Quark file along with fonts and graphics/images to Hopkins Printing in lieu of a PDF.

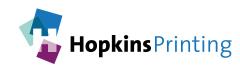